# **Používateľská príručka k aplikácii Dell Display Manager**

# **Prehľad**

Dell Display Manager je aplikácia pre systém Microsoft Windows určená na správu monitora alebo skupiny monitorov. Umožňuje manuálne nastavovať zobrazovaný obraz, prideľovať automatické nastavenia, realizovať správu spotreby energie, usporiadať okná, otáčať obraz a vykonávať ďalšie funkcie na vybraných monitoroch od spoločnosti Dell. Aplikácia Dell Display Manager sa po inštalácii spustí pri každom zavedení systému a umiestni svoju ikonu na notifikačnú lištu. Informácie o monitoroch pripojených k systému sú k dispozícii pri umiestnení kurzora myši na ikonu na notifikačnom paneli.

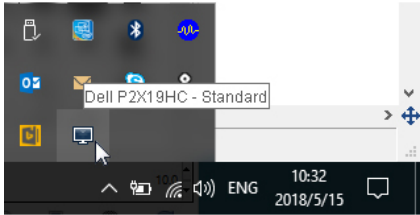

**POZNÁMKA: Program Dell Display Manager vyžaduje na komunikáciu s monitorom kanál DDC/CI. Zaistite, aby bol kanál DDC/CI v ponuke povolený.**

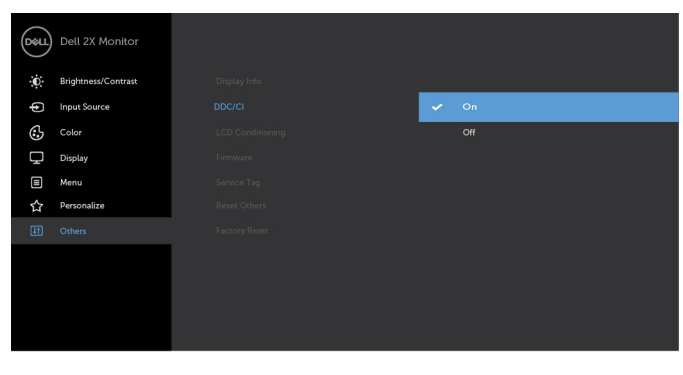

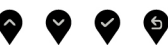

DØLI

# **Používanie dialógového okna Rýchle nastavenia**

Ak kliknete na ikonu aplikácie Dell Display Manager na notifikačnej lište, otvorí sa dialógové okno **Rýchle nastavenia**. Keď je k počítaču pripojený viac ako jeden podporovaný monitor Dell, pomocou ponuky je možné zvoliť špecifický cieľový monitor. Dialógové okno **Rýchle nastavenia** vám umožňuje ľahko upraviť jas, kontrast, rozlíšenie, rozloženie okna atď. Umožňuje tiež aktivovať automatické prepínanie medzi režimami predvolieb, prípadne vybrať režim predvolieb ručne.

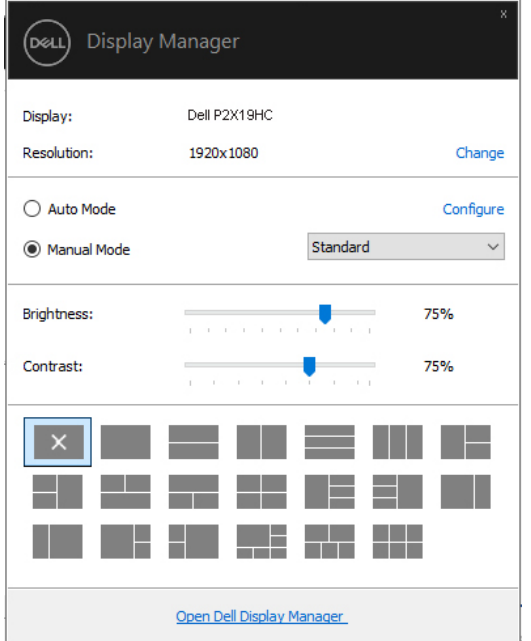

Dialógové okno **Rýchle nastavenia** taktiež poskytuje prístup k rozšírenému používateľskému rozhraniu aplikácie Dell Display Manager, ktoré slúži na nastavovanie základných funkcií, konfiguráciu automatického režimu a prístup k ostatným funkciám.

#### **Nastavenie základných funkcií displeja**

Môžete ručne vybrať režim predvolieb, prípadne môžete vybrať **Auto Mode (Automatický režim)**, čím sa použije režim predvolieb založený na aktívnej aplikácii. Pre každej zmene sa na obrazovke na okamih zobrazí aktuálny **Preset Mode (Režim predvolieb)**. Na karte **Basic (Základné)** sa dá nastaviť aj **Brightness (Jas)** a **Contrast (Kontrast)** zvoleného monitora.

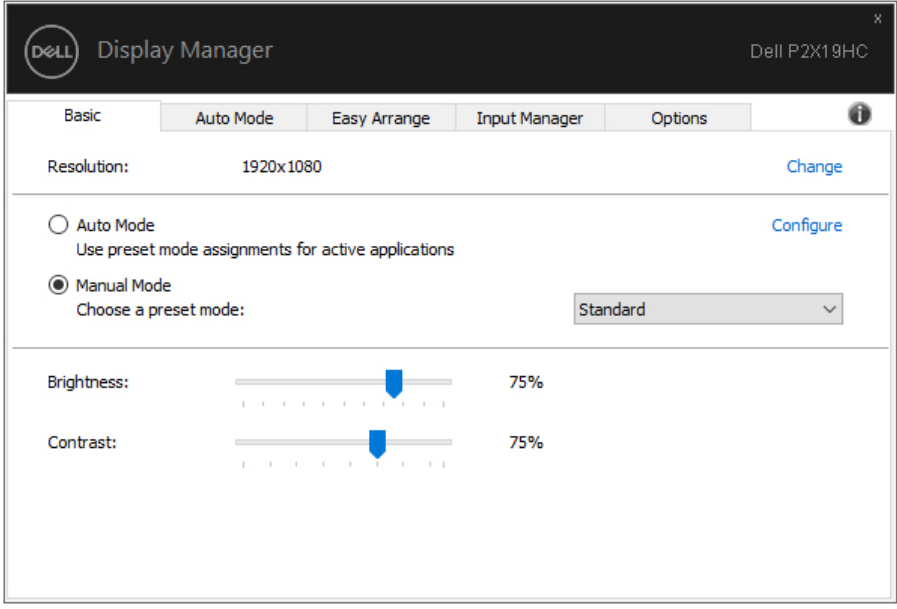

DELL

**POZNÁMKA: Keď sú pripojené viaceré monitory Dell, vyberte možnosť "Enable display matrix control" (Povoliť ovládanie matrice monitorov) a použite ovládanie jasu, kontrastu a predvolieb farieb na všetky monitory.**

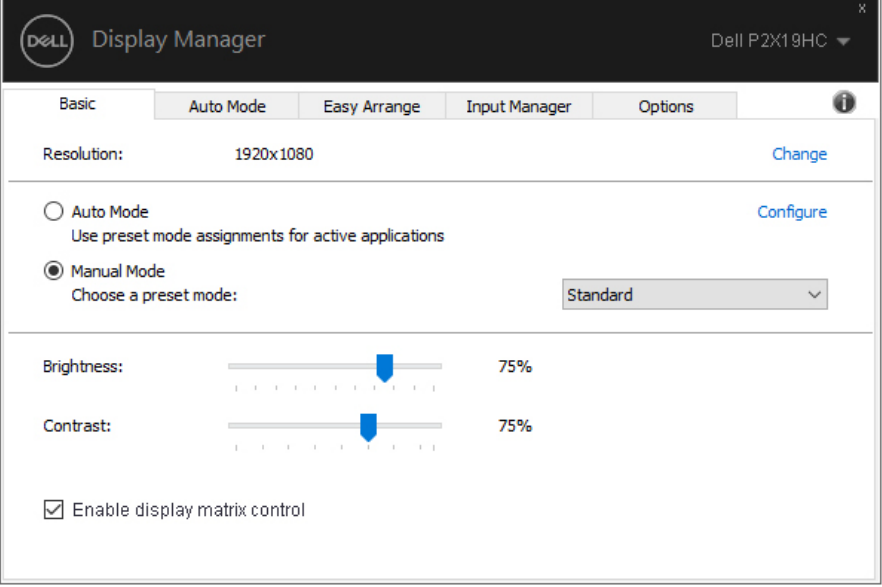

### **Priradenie režimov predvolieb k aplikáciám**

Karta **Auto Mode (Automatický režim)** vám umožňuje priradiť konkrétny **Preset Mode (Režim predvolieb)** konkrétnej aplikácii a automaticky ho použiť. Keď sa povolí **Auto Mode (Automatický režim)**, aplikácia Dell Display Manager automaticky prepne na príslušný **Preset Mode (Režim predvolieb)** pri každom aktivácii asociovanej aplikácie. **Preset Mode (Režim predvolieb)** priradený konkrétnej aplikácii môže byt' rovnaký na každom pripojenom monitore, prípadne môže byt' na každom monitore odlišný.

Aplikácia Dell Display Manager obsahuje vopred nakonfigurované mnohé populárne aplikácie. Ak chcete pridať k zoznamu poverení novú aplikáciu, jednoducho myšou presuňte aplikáciu z pracovnej plochy, ponuky Štart systému Windows alebo z inej lokality do aktuálneho zoznamu.

#### **POZNÁMKA: Priradenia Preset Mode (Režim predvolieb) zacielené na hromadné súbory, skripty a loadery, ako aj nespustiteľné typy súborov (napr. archívy vo formáte zip alebo skomprimované súbory), sa nepodporujú.**

Môžete tiež konfigurovať režim predvolieb Game (Hra), ktorý bude použitý vždy, keď v režime celej obrazovky spustená aplikácia Direct3D. Ak chcete aplikácii zabrániť použiť režim, priraďte jej iný režim predvolieb.

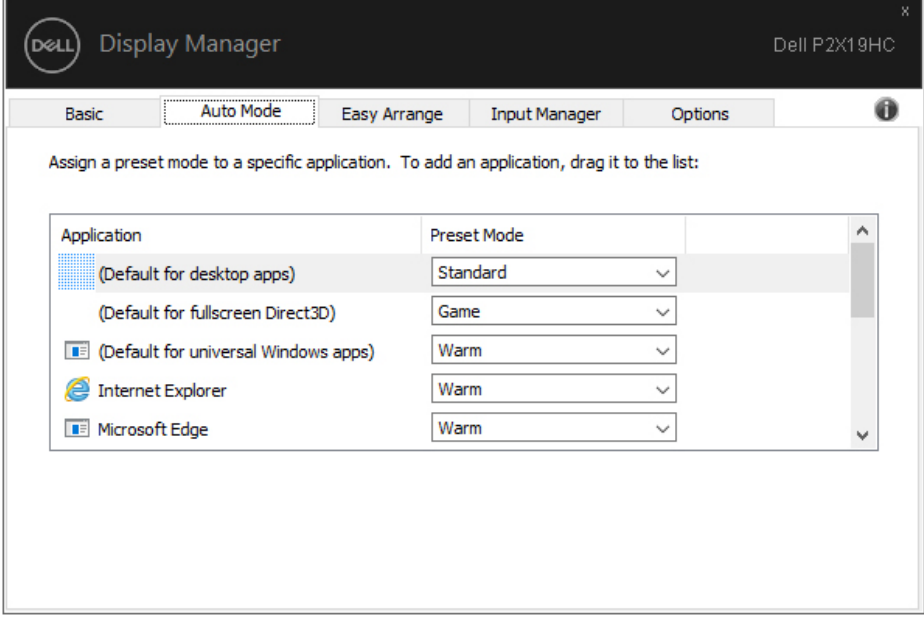

DØL

### **Organizovanie okien s funkciou Easy Arrange (Ľahké usporiadanie)**

Na podporovaných monitoroch Dell umožňuje karta **Easy Arrange (Ľahké usporiadanie)** jednoducho usporiadať otvorené okná do jedného z vopred určených rozložení ich ťahaním po zónach. Stlačte ">", prípadne použite kláves Page Up/Page Down a vyhľadajte ďalšie rozloženia. Ak chcete vytvoriť vlastné rozloženie, usporiadajte otvorené okná a potom kliknite na tlačidlo **Save (Uložiť)**.

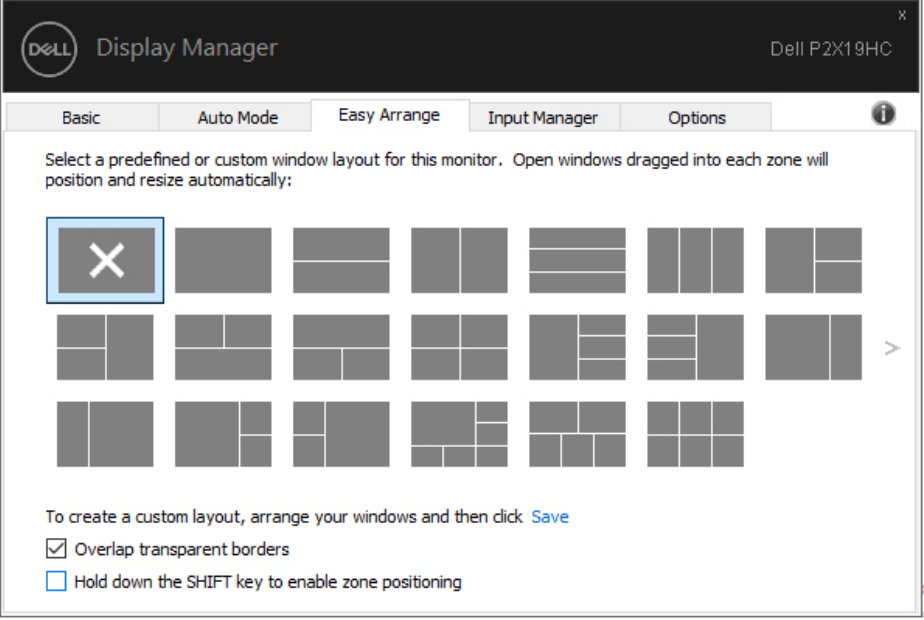

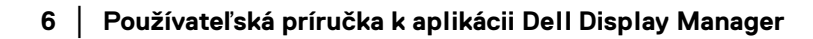

V systéme Windows 10 môžete použiť rozličné rozloženia okien pre jednotlivé virtuálne pracovné plochy.

Ak často používate funkciu prichytenia v systéme Windows, môžete vybrať možnosť **"Hold down the SHIFT key to enable zone positioning" (Stlačením a podržaním klávesu SHIFT povoľte polohovanie zóny)**. Vďaka tomu bude mať prichytenie systému Windows prednosť pred nastavením **Easy Arrange (Ľahké usporiadanie)**. Potom bude potrebné stlačiť kláves Shift, ak chcete použiť polohovanie **Easy Arrange (Ľahké usporiadanie)**.

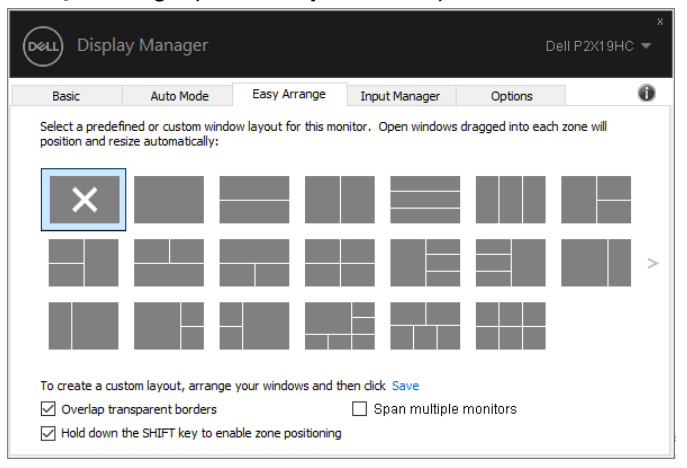

Ak používate viac monitorov v poliach alebo matrici, rozloženie **Easy Arrange (Ľahké usporiadanie)** sa dá použiť na všetky monitory ako jednu pracovnú plochu. Ak chcete povoliť túto funkciu, vyberte možnosť "Span multiple monitors" **(Rozpätie viacerých monitorov)**. Účinné bude v prípade, že správne usporiadate monitory.

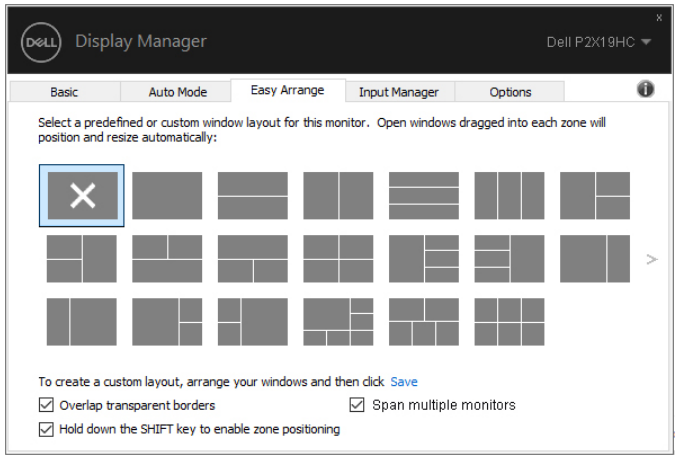

#### **Spravovanie viacerých vstupov videa**

Karta **Input Manager (Správca vstupov)** poskytuje pohodlné spôsoby spravovania viacerých vstupov videa pripojených k monitoru Dell. Veľmi uľahčuje prepínanie medzi jednotlivými vstupmi počas práce s viacerými počítačmi.

V zozname sú uvedené všetky porty vstupu videa, ktoré sú k dispozícii. Jednotlivé vstupy môžete pomenovať. Po úprave uložte zmeny.

Môžete určiť klávesovú skratku, ktorou potom môžete prepnúť na svoj obľúbený vstup, a ďalšia klávesová skratka umožňuje rýchlo prepínať medzi dvomi vstupmi, ak často pracujete s obidvomi.

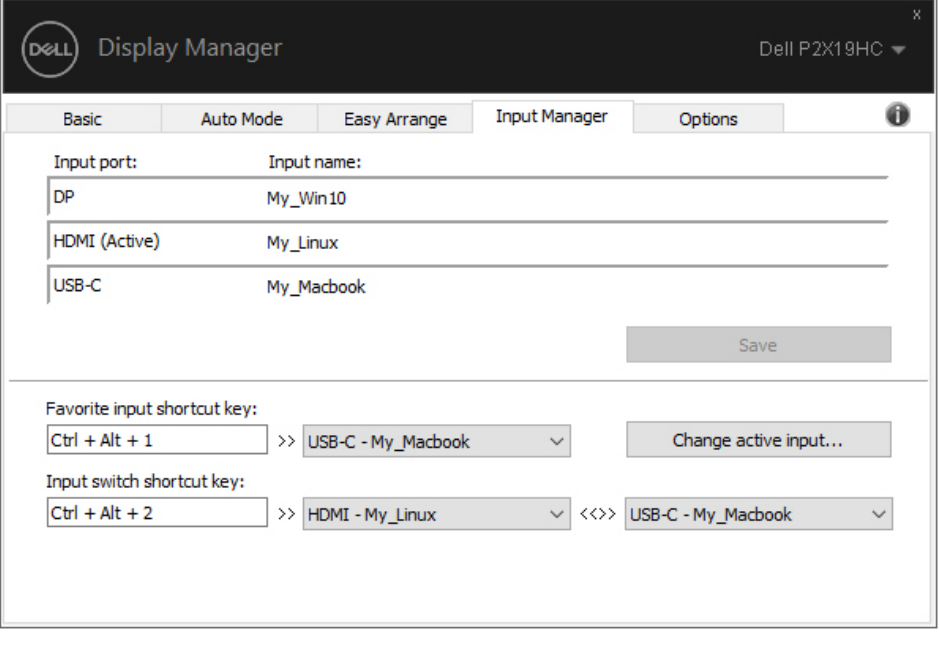

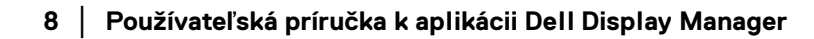

Ak chcete prepnúť na ľubovoľný zdroj vstupu, môžete použiť rozbaľovací zoznam.

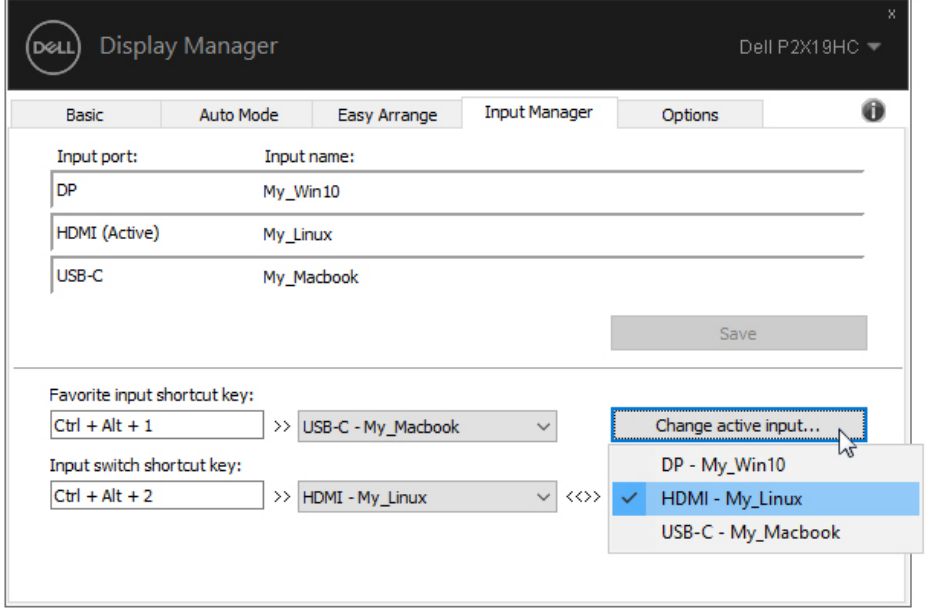

**POZNÁMKA: Aplikácia DDM komunikuje s monitorom aj v prípade, že sa na monitore zobrazuje video z iného počítača. Aplikáciu DDM môžete nainštalovať do počítača, ktorý často používate, a ovládať prepínanie vstupov z neho. Aplikáciu DDM tiež môžete nainštalovať do ďalších počítačov, ktoré sú k monitoru pripojené.**

**D**<sup></sup>

### **Obnovenie pozície aplikácie**

Aplikácia DDM vám pomôže obnoviť okná aplikácie do ich pozície, keď znova pripojíte počítač k monitorom. Túto funkciu môžete rýchlo otvoriť kliknutím pravým tlačidlom myši na ikonu aplikácie DDM na paneli oznámení.

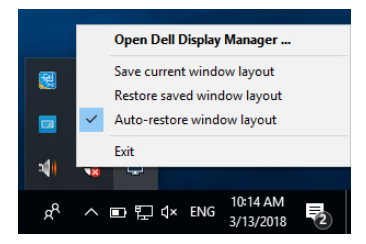

Ak zvolíte možnosť **"Auto-restore window layout" (Automaticky obnoviť rozloženie okien)**, aplikácia DDM sleduje a zapamätá si pozície okien aplikácie. Aplikácia DDM automaticky nastaví okná aplikácie do ich pôvodnej pozície, keď znova pripojíte počítač k monitorom.

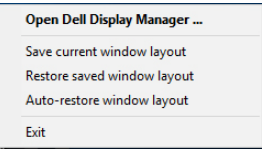

Ak sa po presunutí okien aplikácie chcete znova vrátiť k obľúbenému rozloženiu, môžete najprv vybrať možnosť "Save current window layout" (Uložiť aktuálne **rozloženie okien)** a potom **"Restore saved window layout" (Obnoviť uložené rozloženie okien)**.

Pri každodennej rutinnej činnosti môžete používať monitory s rozličnými modelmi alebo rozlíšeniami a môžete na nich použiť rozličné rozloženia okien. Aplikácia DDM je schopná rozpoznať monitor, ktorý ste znova pripojili, a patrične obnoví pozície aplikácií.

Ak potrebujete nahradiť monitor v konfigurácii matrice monitorov, môžete pred nahradením uložiť rozloženie okien a po nainštalovaní nového monitora môžete rozloženie obnoviť.

**POZNÁMKA: Ak chcete ťažiť z výhod tejto funkcie, je potrebné ponechať aplikácie spustené. Program DDM nespúšťa aplikácie.**

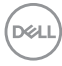

#### **Využívanie funkcií na úsporu energie**

Na podporovaných modeloch Dell bude k dispozícii karta **Options (Možnosti)**, ktorá ponúka možnosti funkcie PowerNap na úsporu energie. Môžete zvoliť možnosť nastavenia jasu monitora na minimálnu úroveň, prípadne uviesť monitor do režimu spánku vždy, keď sa aktivuje šetrič obrazovky.

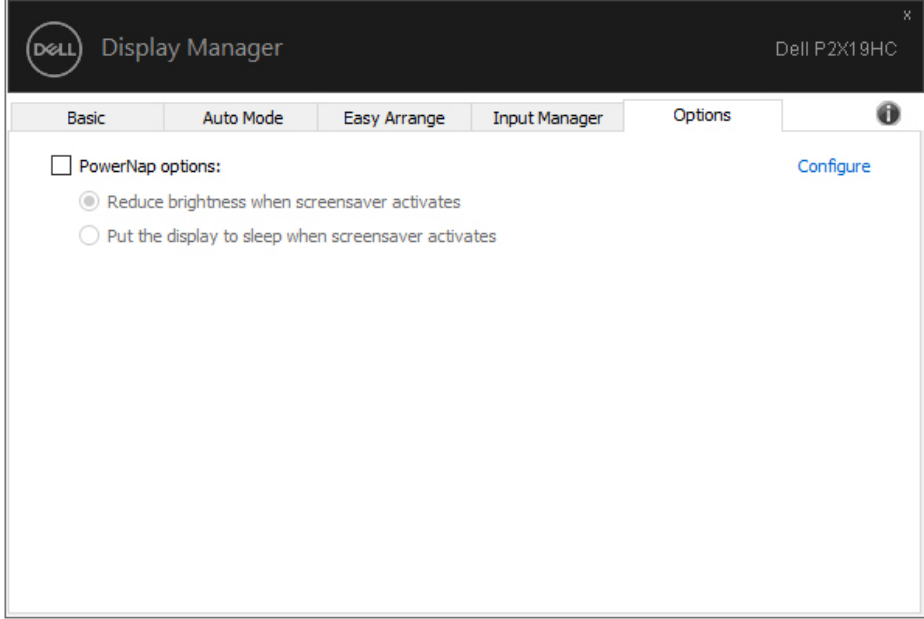

# **Riešenie problémov**

Ak aplikácia DDM nedokáže fungovať s vaším monitorom, aplikácia DDM zobrazí na paneli oznámení dole znázornenú ikonu.

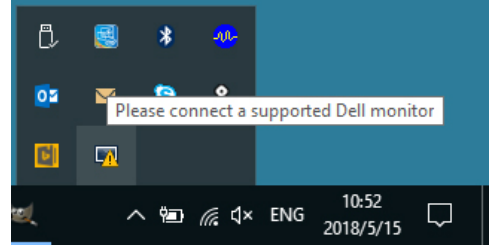

Kliknite na ikonu a aplikácia DDM zobrazí podrobnejšie hlásenie o chybe.

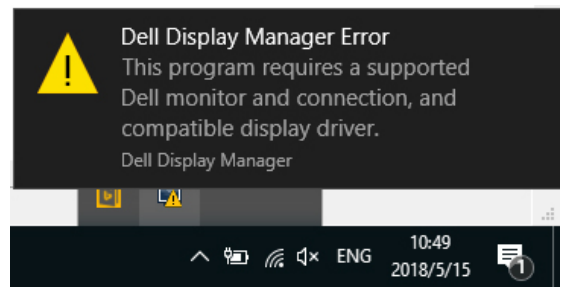

Majte na pamäti, že aplikácia DDM funguje len s monitormi značky Dell. Ak používate monitory od iných výrobcov, aplikácia DDM ich nepodporuje.

Ak aplikácia DDM nedokáže zistiť podporovaný monitor Dell ani s ním komunikovať, vyriešte problém podľa nasledujúcich postupov:

- **1.** Skontrolujte, či je video kábel správne pripojený k monitoru a počítaču. Najmä konektory by mali byť pevne zapojené.
- **2.** Skontrolujte v ponuke na obrazovke, či je aktivovaná funkcia DDC/CI.
- **3.** Zaistite, aby ste mali správny a najnovší ovládač obrazovky od dodávateľa grafickej karty (Intel, AMD, NVIDIA atď.). Ovládač obrazovky často spôsobuje nefunkčnosť aplikácie DDM.
- **4.** Odstráňte všetky rozširujúce stanice alebo predlžovacie káble a prevodníky medzi monitorom a portom grafickej karty. Niektoré lacné predlžovačky, rozbočovače alebo prevodníky nemusia správne podporovať funkciu DDC/CI a môžu spôsobovať nefunkčnosť aplikácie DDM. Aktualizujte ovládač takéhoto zariadenia, ak je k dispozícii najnovšia verzia.
- **5.** Reštartujte systém.

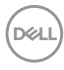

Aplikácia DDM nemusí fungovať s dole uvedenými monitormi:

- Modely monitorov Dell staršie než z roku 2013 a rad D monitorov Dell. Ďalšie informácie nájdete na webových stránkach podpory spoločnosti Dell
- Herné monitory využívajúce technológiu G-sync od Nvidia
- Virtuálne a bezdrôtové obrazovky nepodporujú funkciu DDC/CI
- Niektoré staršie modely monitorov s konektorom DP 1.2, pri ktorých bude možno potrebné pomocou ponuky na obrazovke deaktivovať rozhranie MST/DP 12

Ak je počítač pripojený k internetu, objaví sa výzva s hlásením, ak bude k dispozícii novšia verzia aplikácie DDM. Odporúča sa prevziať a nainštalovať najnovšiu aplikáciu DDM.

Novú verziu môžete overiť aj kliknutím pravým tlačidlom myši na ikonu aplikácie DDM za súčasného stláčania klávesu "Shift".

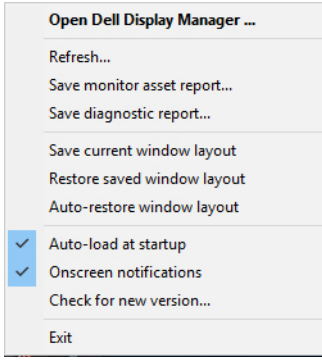

**D**<sup></sup>